# Guia de instalação XP-241

*Leia estas instruções antes de utilizar o produto.*

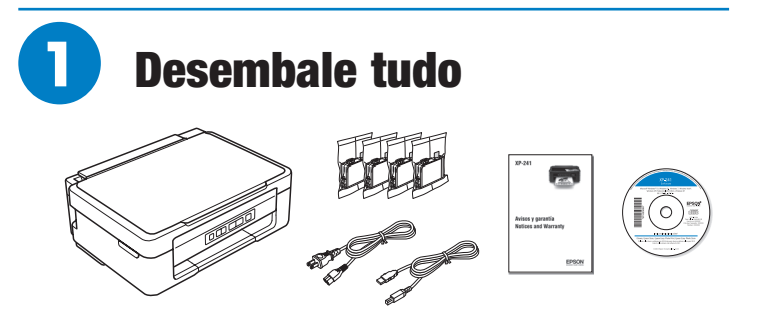

Observação: Não abra as embalagens dos cartuchos de tinta até que esteja pronto para instalar a tinta. Os cartuchos são selados a vácuo para manter a sua fiabilidade.

*1* Remova todos os materiais de proteção do produto.

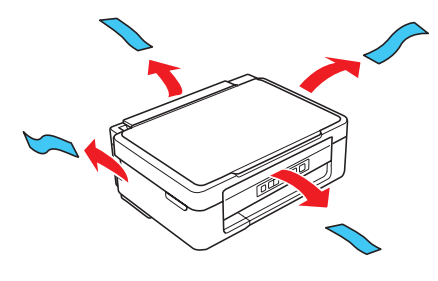

*2* Levante a unidade do scanner e remova todos os materiais de proteção de dentro do produto.

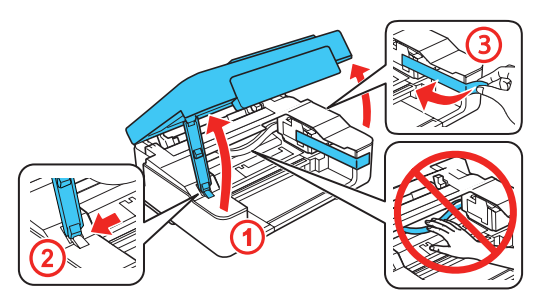

**Cuidado:** Não toque no cabo branco plano.

**3** Abaixe a unidade do scanner.

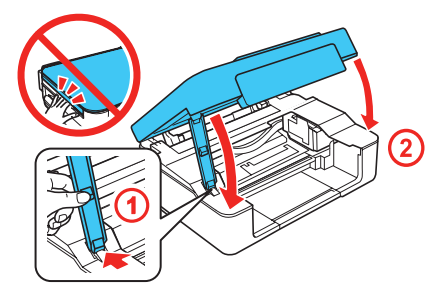

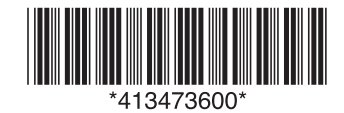

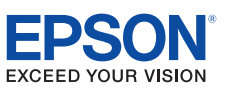

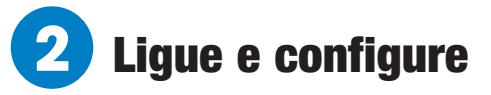

*1* Conecte o cabo de eletricidade à parte traseira da impressora e a uma tomada elétrica.

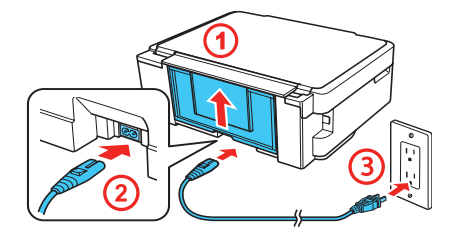

Cuidado: Ainda não a conecte ao seu computador.

*2* Ligue o produto.

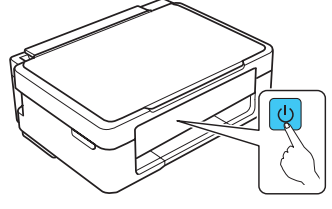

Observação: Se todas as luzes da impressora estiverem piscando, ocorreu um erro. Desligue a impressora, levante a unidade do scanner e remova qualquer material de proteção que tenha sido deixado dentro dela. Depois volte a ligar a impressora.

## **3** Instale os cartuchos de tinta

Cuidado: Mantenha os cartuchos de tinta fora do alcance das crianças e não beba a tinta.

*1* Levante a unidade do scanner.

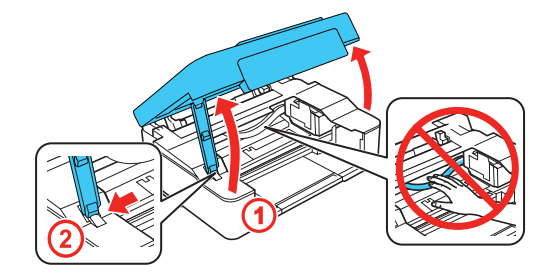

**Cuidado:** Não toque no cabo branco plano.

**2** Balance cuidadosamente os cartuchos de tinta.

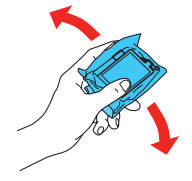

**3** Desembale os cartuchos de tinta.

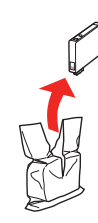

4 Remova somente a fita amarela de cada cartucho.

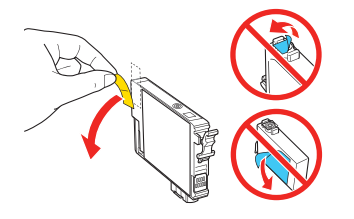

Cuidado: Não remova qualquer outra etiqueta ou selo, ou a tinta vazará. Não toque no chip verde localizado no cartucho.

**5** Insira os cartuchos no suporte para cada cor. Aperte cada cartucho até que "cliquem" e travem no lugar. Certifique-se de que todos os cartuchos estejam encaixados no lugar.

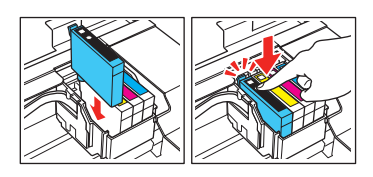

 $\bullet$  Abaixe a unidade do scanner, depois aperte  $\odot$  para começar a carregar o sistema de distribuição da tinta.

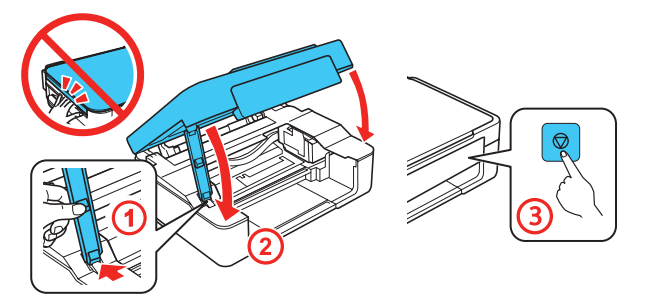

*7* A impressora começa a carregar a tinta. O carregamento leva aproximadamente 4 minutos.

**Cuidado:** Não use a impressora enquanto ela estiver carregando ou desperdiçará tinta.

#### Observação:

- A impressora foi criada para ser usada somente com cartuchos de tinta Epson® e não com cartuchos ou tintas de terceiros.
- Os cartuchos incluídos com a impressora foram criados para a instalação da impressora e não são para revenda. Depois de um pouco de tinta ser usado para o carregamento, o restante fica disponível para impressão.

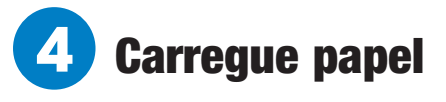

**1** Certifique-se de que o produto terminou de carregar a tinta. Depois, vire o protetor do alimentador para a frente, eleve o suporte de papel, incline-o levemente para trás e abra a bandeja de saída.

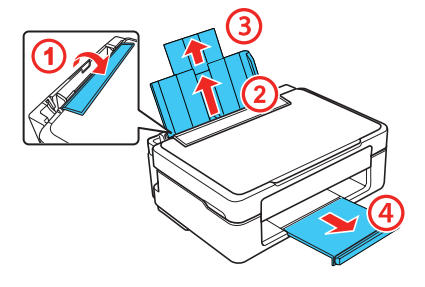

*2* Carregue o papel com o lado brilhante ou imprimível virado para cima e com a borda estreita primeiro, contra a borda direita do alimentador de papel.

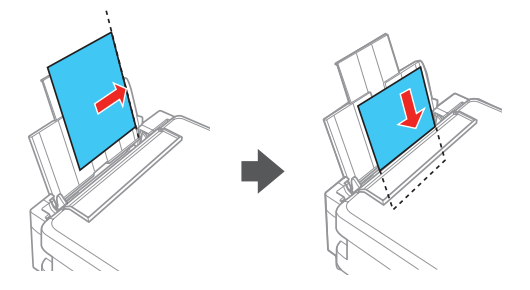

*3* Deslize a guia da borda contra o papel, mas sem apertar muito, e vire o protetor do alimentador para trás novamente.

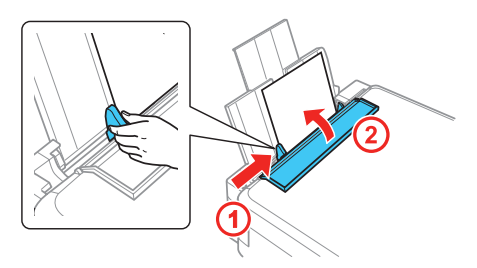

## **5** Instale o software

Observação: Se o seu computador não tiver um drive para CD/DVD ou se estiver usando um Mac, você precisará de uma conexão à internet para obter o software do produto.

*1* Certifique-se de que o produto **NÃO ESTÁ CONECTADO** ao seu computador.

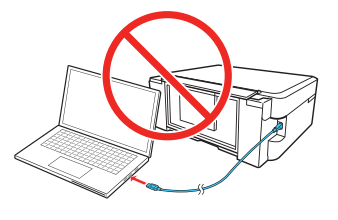

Windows<sup>®</sup>: Caso veja a janela do Assistente para adicionar novo hardware, clique em **Cancelar** e desconecte o cabo USB.

*2* Insira o CD do produto ou vá até a página de suporte do seu produto para baixar e executar o pacote de software do produto:

#### **www.epson.com.br/suporte/xp241**

*3* Siga as instruções na tela para executar o programa de instalação.

**OS X:** Certifique-se de instalar o Software Updater para receber atualizações de firmware e software para o seu produto.

*4* Quando a tela Selecione a sua conexão aparecer, selecione uma das opções e siga as instruções na tela do seu computador.

### **• Conexão sem fios**

Na maioria dos casos, o programa de instalação do software tenta configurar automaticamente a sua conexão sem fios. Se a configuração não tiver sucesso, você pode ter que digitar o nome (SSID) e senha da sua rede.

#### **• Conexão USB direta**

Certifique-se de que tem um cabo USB.

### Impressão através de dispositivo móvel

Para imprimir a partir de um dispositivo móvel, o seu produto precisa ser configurado para impressão sem fios ou Wi-Fi Direct®. Veja o *Manual do usuário* online para mais informações.

### **Soluções Epson Connect™**

O Epson Connect oferece uma variedade de opções de impressão remota para o seu produto. Conecte-se sem fios a partir do seu tablet, smartphone ou computador. Imprima documentos e fotos do outro lado da sala ou do mundo.

#### **www.epson.com.br/connect**

### **Epson iPrint™ para iOS/Android™**

Baixe o aplicativo Epson iPrint da App Store ou do Google Play™ para imprimir documentos e fotos a partir do seu dispositivo iOS ou Android em qualquer impressora Epson habilitada para e-mail.

### Painel de controle

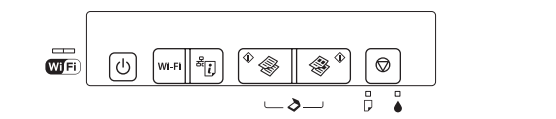

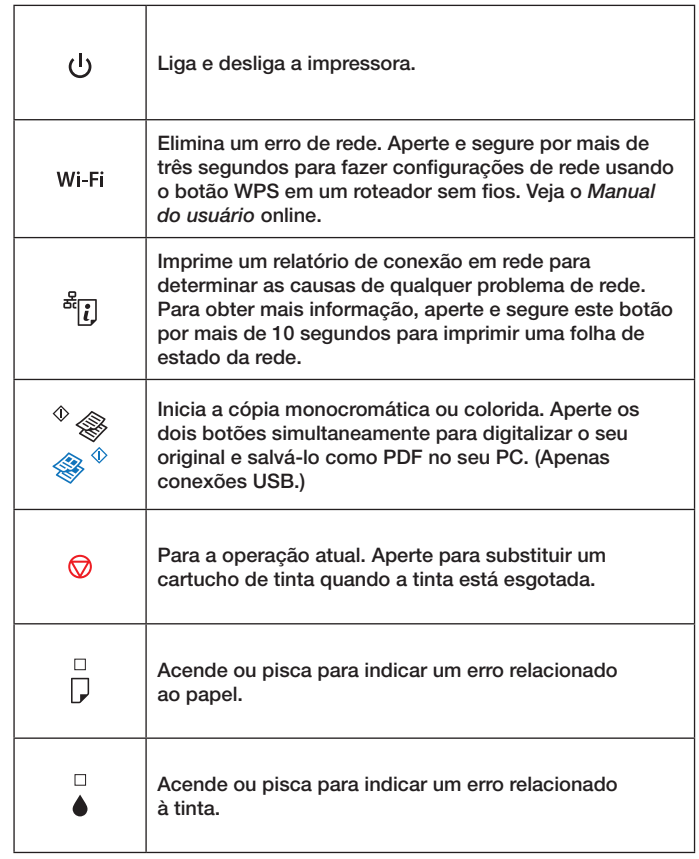

### Problemas?

Se encontrar problemas durante a instalação, veja abaixo:

### **A configuração da rede falhou.**

- Certifique-se de selecionar o nome de rede (SSID) correto.
- A impressora só pode se conectar a uma rede que suporte 2,4 GHz. Se o seu roteador oferecer conexões de 2,4 GHz e 5 GHz, certifique-se de que a conexão de 2,4 GHz está ativada.
- Caso veja uma mensagem de alerta de firewall, clique em **Desbloquear** ou **Permitir** para que a configuração continue.

### **Não é possível encontrar a sua impressora durante a configuração depois de conectá-la usando um cabo USB.**

Certifique-se de que a impressora está ligada e conectada corretamente conforme mostrado:

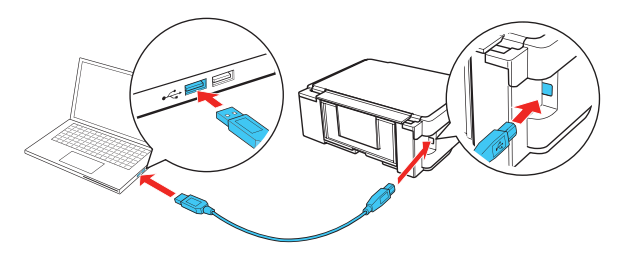

### **Há linhas ou cores incorretas nos impressos.**

Faça uma verificação dos jatos para ver se algum dos jatos do cabeçote de impressão está entupido. Depois limpe o cabeçote de impressão, se necessário. Veja o *Manual do usuário* online para mais informações.

### **Indicadores de erro**

Caso veja um dos indicadores de erro abaixo, siga estes passos para prosseguir:

### **Acesa is Piscando lentamente is Piscando rapidamente**

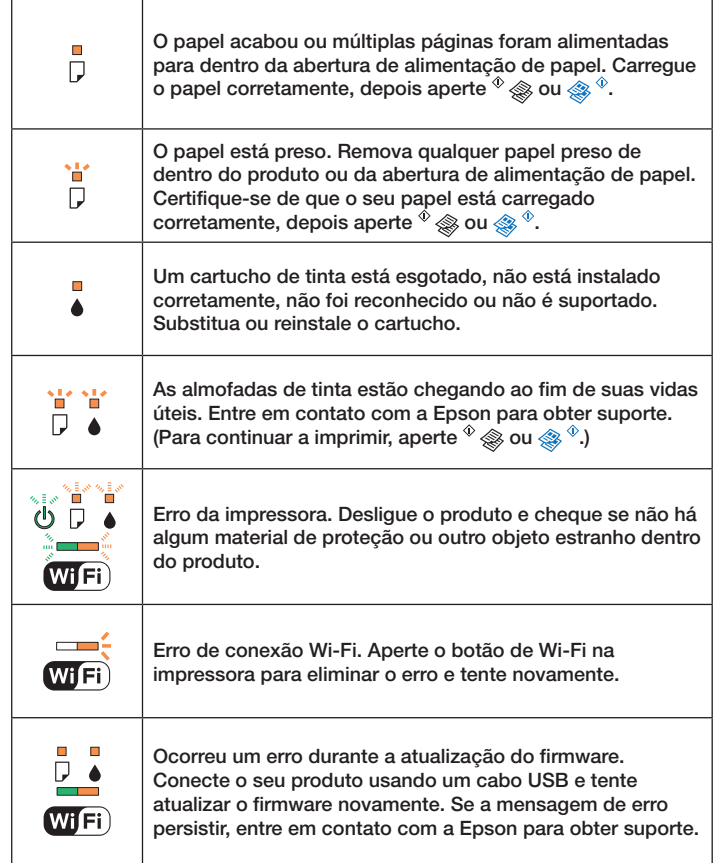

### Dúvidas?

### **Manual do usuário**

**Windows:** Clique no ícone na sua área de trabalho ou na tela de aplicativos para acessar o *Manual do usuário* online.

**OS X:** Clique no ícone em Aplicativos/Epson Software/Manual para acessar o *Manual do usuário* online.

Se não tiver um ícone para o *Manual do usuário*, visite o site da Epson, conforme descrito abaixo.

### **Suporte técnico**

Visite **www.epson.com.br/suporte/xp241** para baixar drivers, ver manuais, obter respostas para as perguntas mais frequentes ou entrar em contato com a Epson.

Você também pode falar com um representante de suporte técnico se ligar para:

**Capitais e regiões metropolitanas**: 3004-6627 **Demais localidades:** 0800-377-6627 / 0800-EPSONBR

Taxas ou tarifas de longa distância podem ser cobradas.

## Precisa de papel e tinta?

Experimente usar papéis especias da Epson com tintas DURABrite® Ultra Ink para obter resultados profissionais. Você pode adquiri-los através de um revendedor autorizado Epson. Para encontrar o revendedor mais próximo, visite o site **www.epson.com.br** ou entre em contato com a Epson conforme descrito na seção "Dúvidas?".

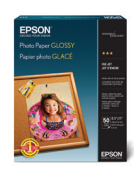

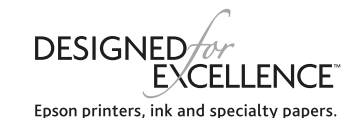

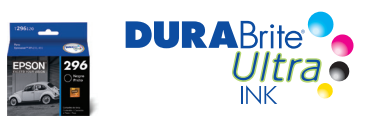

### **Cartuchos de tinta para substituição da XP-241**

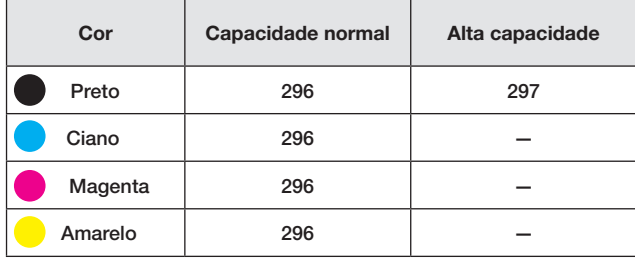

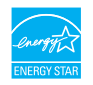

EPSON e DURABrite são marcas registradas, Epson Connect e Epson iPrint são marcas comerciais e EPSON Exceed Your Vision é uma logomarca registrada da Seiko Epson Corporation. Designed for Excellence é uma marca comercial da Epson America, Inc.

Mac e OS X são marcas comerciais da Apple Inc., registradas nos E.U.A. e em outros países. App store é uma marca de serviço da Apple Inc.

Android e Google Play são marcas comerciais da Google Inc.

Wi-Fi Direct® é uma marca registrada da Wi-Fi Alliance®.

Aviso geral: Outros nomes de produtos são usados aqui com fim de identificação e podem ser marcas comerciais de seus respectivos donos. A Epson nega todo e qualquer direito sobre tais marcas.

Esta informação está sujeita a modificações sem aviso prévio.

© 2017 Enson America Inc. 5/17